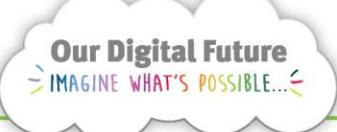

**Integrated Care Digital Program** 

## **Smart Referrals Workflow Solution**

## **Manually creating a referral record**

A referral record can be manually created, and a referral document attached in Smart Referrals Workflow Solution (SRWS) if required.

To manually create a referral record, follow steps as outlined below.

1. Select Create New from the left-hand menu.

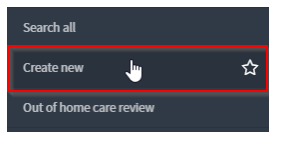

- 2. A blank referral record will be created. Attach the referral document by clicking on the paperclip icon *or*  dragging a referral document into the window.
	- √ ooo Save & Exit
- 3. Enter the Facility Queensland Children's Hospital

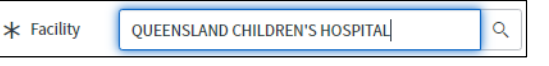

4. The Specialty field will then default to Central Referral Unit – QCH. Enter the specialty as required or directed by business rules.

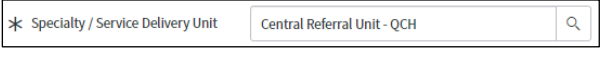

**Note:** The State will change from Received to Awaiting categorisation when a specialty is entered.

5. Enter the patients URN and DOB. The patient details will then populate.

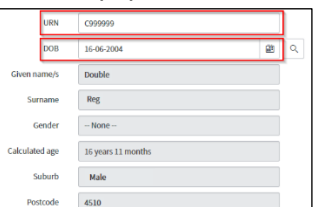

- 6. In the Referral Details tab, complete the following fields:
	- Named
- Referred to Clinician (if named)
- **Length of Referral**
- Date received
- Date on Referral
- Referral Source

**Note:** The Triage Urgency field will default to Routine, this can be set to Priority if the referral is urgent as indicated by the referring practitioner on the referral form. Priority referrals will appear at the top of any relevant work queue.

- 7. Click Save to create the record.
	- 2000 Save & Exit Show Matching Referrals  $\epsilon_{\text{max}}$

## **Cancelling a record created in error**

If a referral has been created in error, it can be cancelled at any time before it is first saved by exiting the screen without clicking Save. You can exit the screen by selecting any queue.

If the referral record has already been created, it cannot be deleted. To cancel the referral, it can be closed with a Close code of *Created in error,* it is mandatory to include an explanatory Close note.

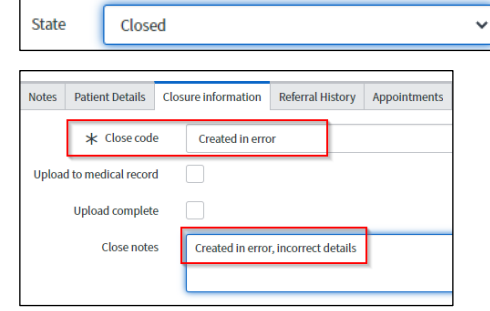

## **How to get help**

For support contact the Health Informatics team by email at CHQ DigitalFuture@health.gld.gov.au or by calling 3068 1999 (select option 1).

Application and technical support can also be accessed through the IT Support Centre 1800 198 175

SRWS | QRG – Linking Referrals | v0.7 14-04-2021 | Page 1 of 1

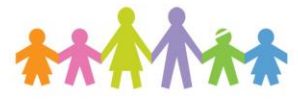

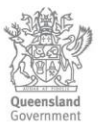